# Tatacara Sandaran (Backup) Emel Rasmi Negeri Perak

Berikut adalah tatacara sandaran (backup) dengan menggunakan aplikasi Microsoft Outlook 2019 (IMAP).

1. Buka Microsoft Outlook klik pada *New Email*

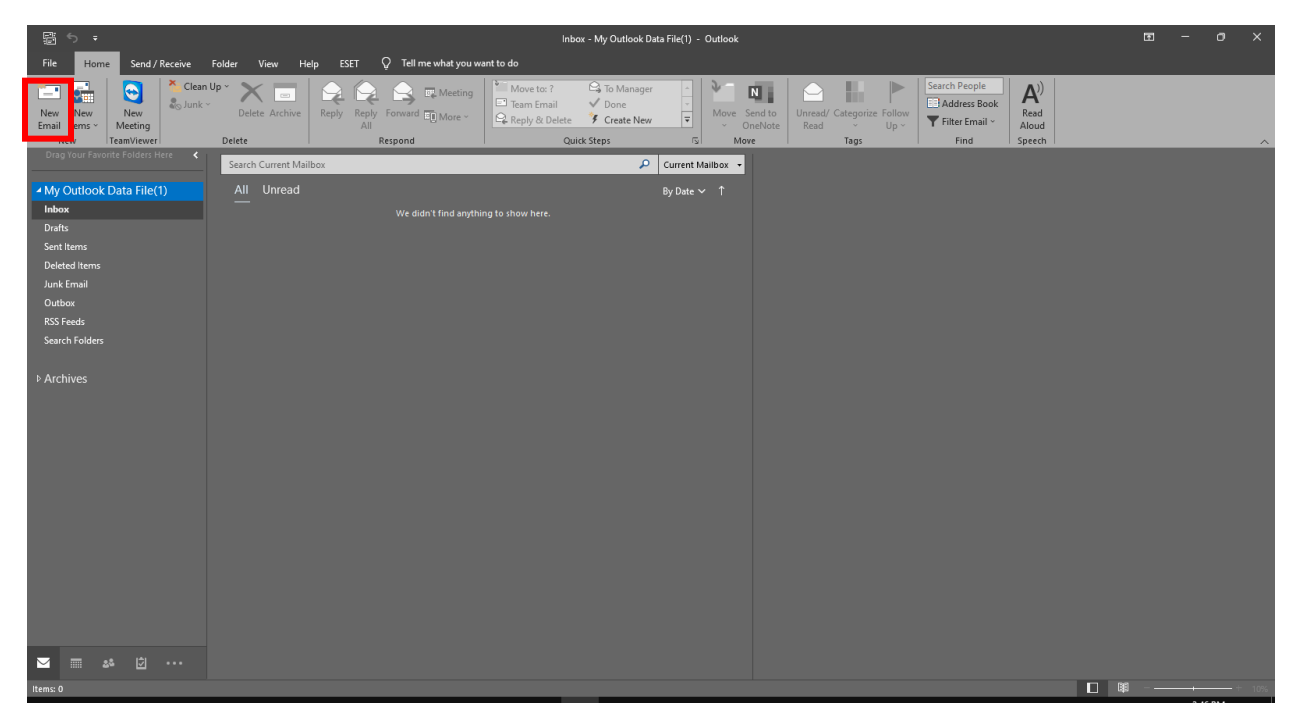

2. Klik pada *Account Setting*

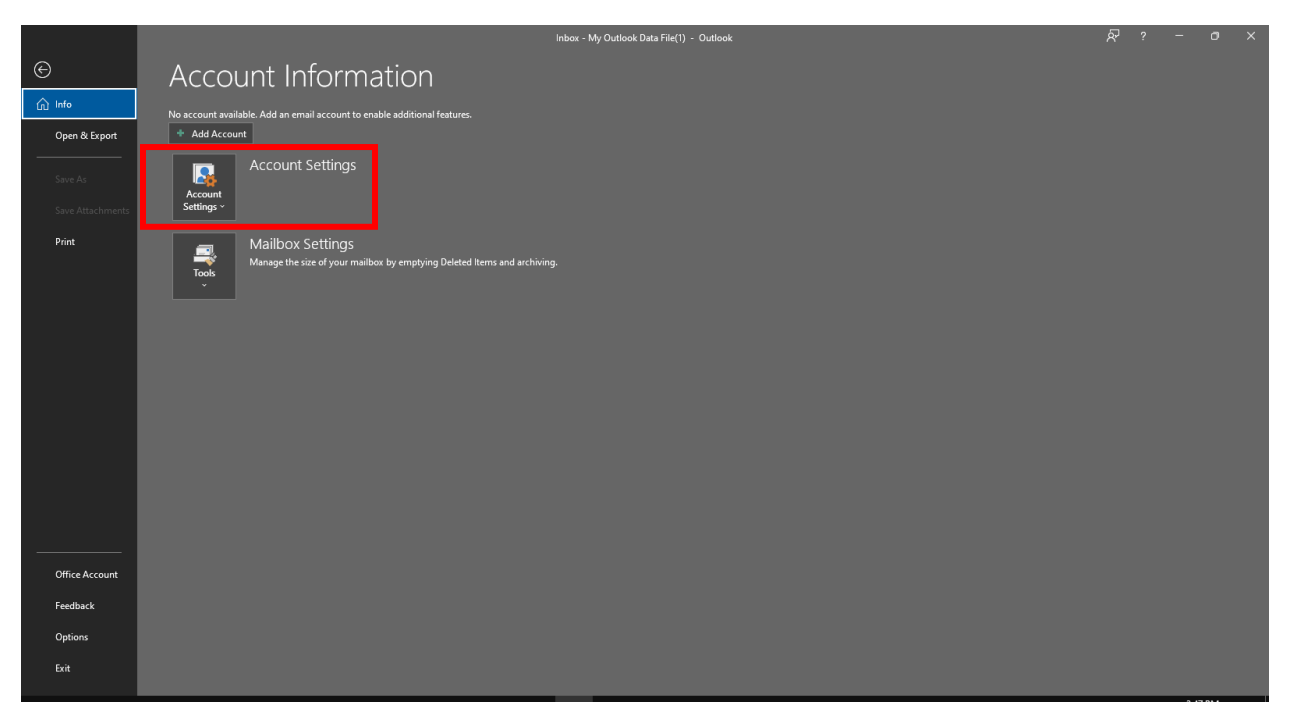

#### *3.* Klik *Manage Profile*

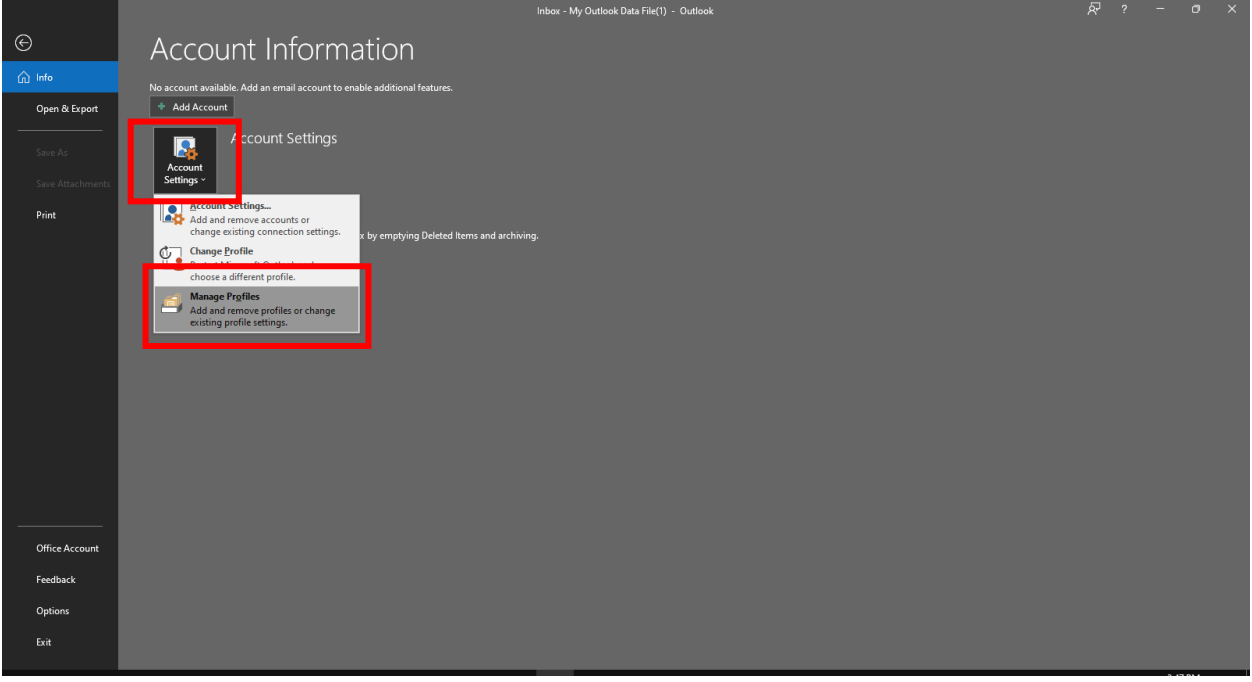

4. Klik pada *Email Accounts*

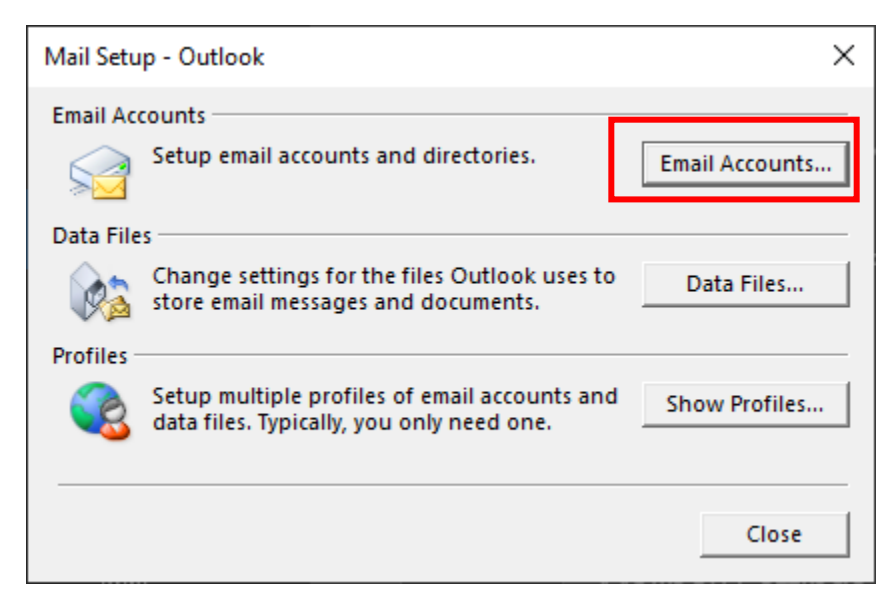

## 5. Klik pada *New*

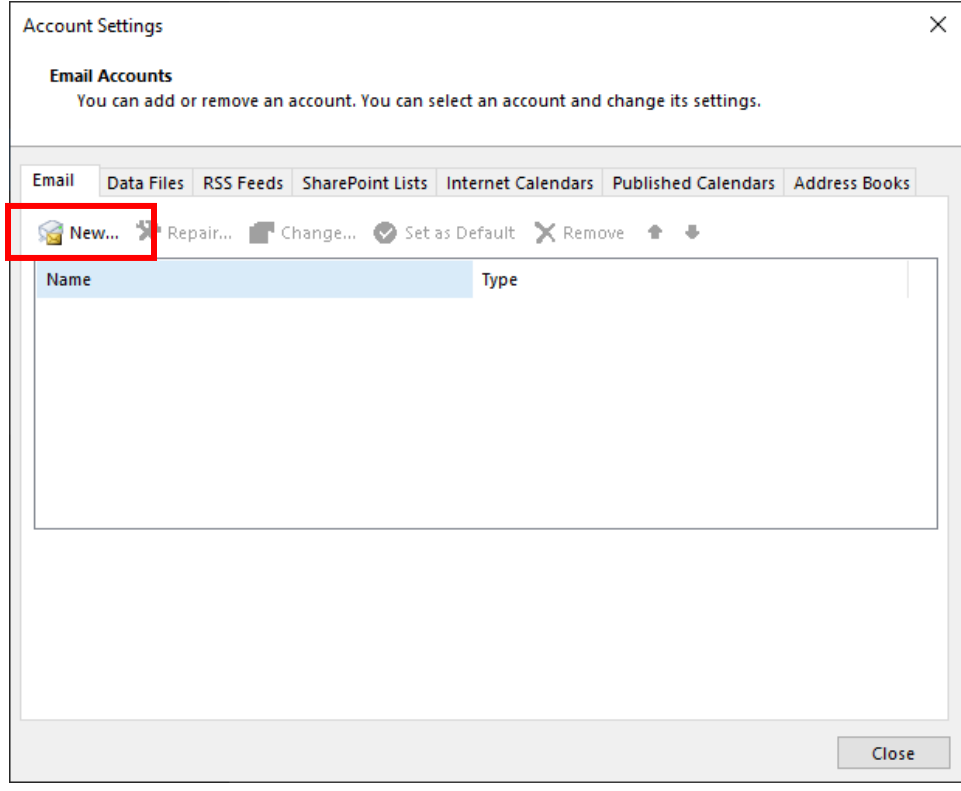

6. Pilih *Manual setup or additional server types*

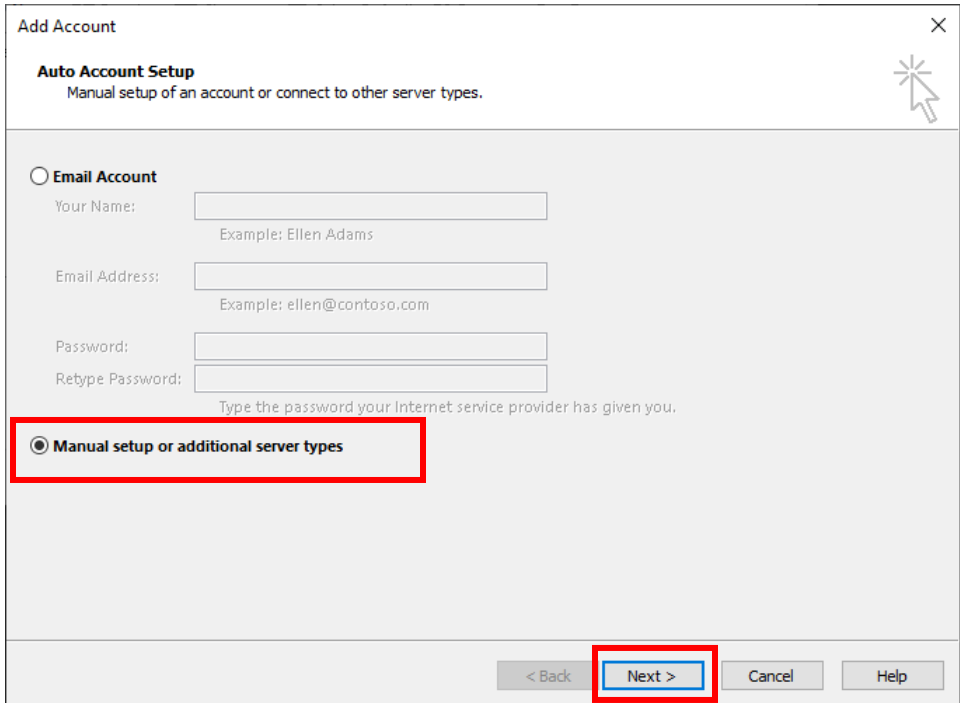

7. Pilih POP *or* IMAP dan klik *Next*

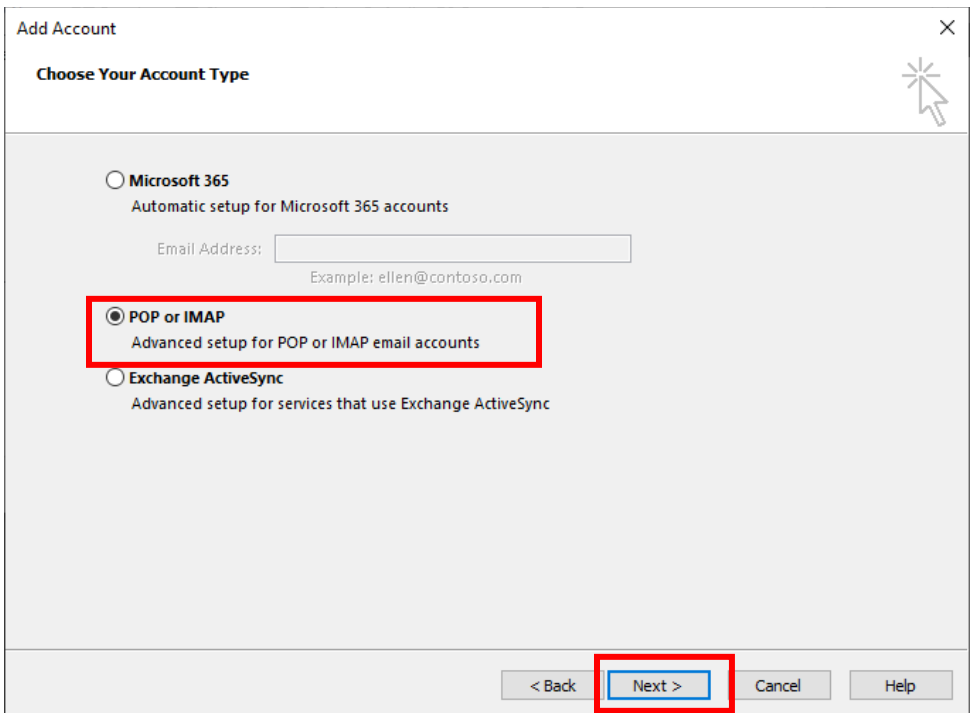

8. Masukkan *Your Name* (Nama Pengguna), *Email Address* (emel pengguna), *Account Type* (IMAP), *Incoming mail server* (imap.perak.gov.my), *Outgoing* (smtp.perak.gov.my), *Username* (mengikut id emel yang didaftar) dan password emel yang didaftar. Kemudian klik pada *more settings.*

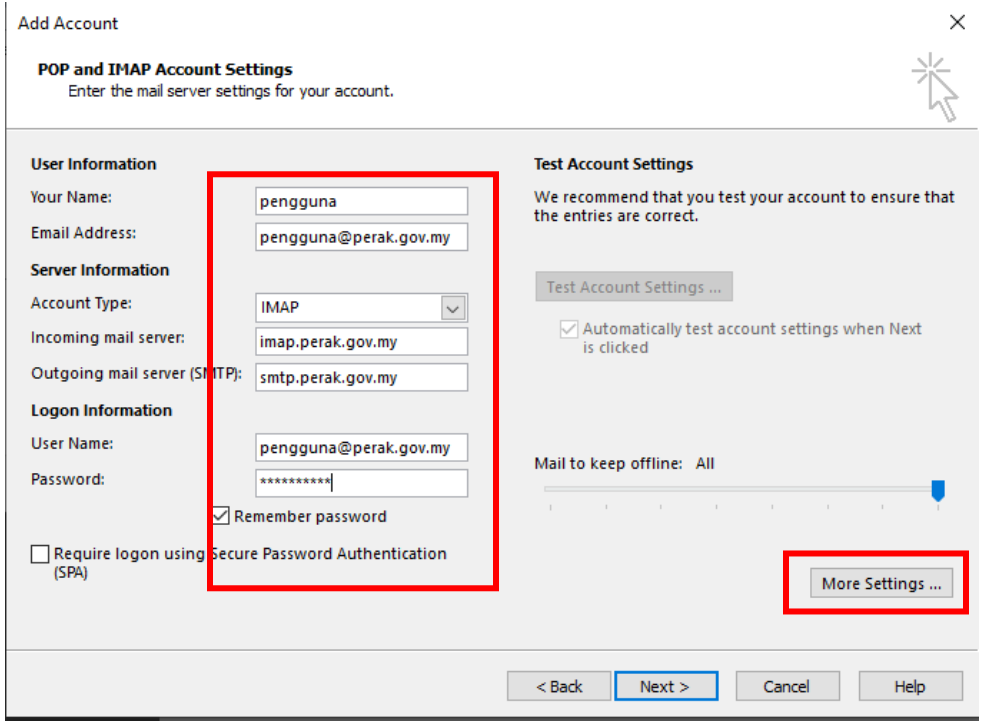

9. Klik pada *Outgoing Server*, tandakan  $\checkmark$  pada *My outgoing server* (SMTP) *requires authentication* dan pilih *Use same setting as my incoming mail server.*

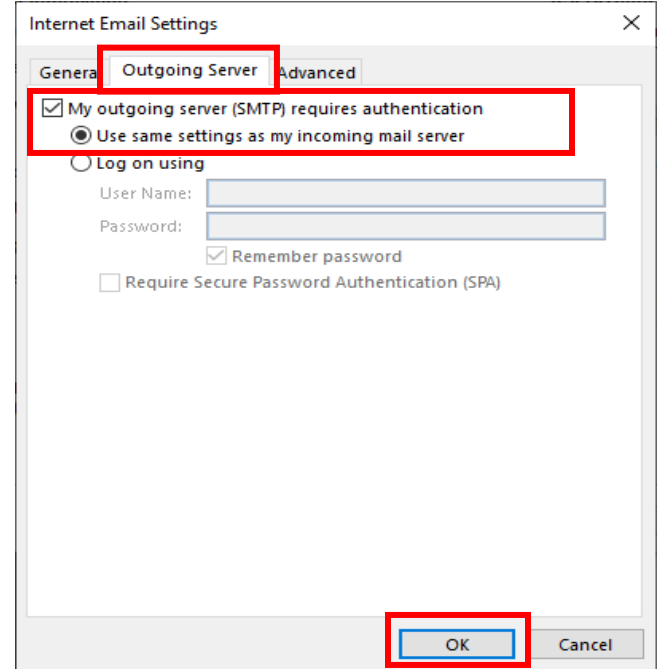

10. Klik pada *Advanced* Masukkan nombor port 993 pada ruangan *Incoming server (IMAP)* dan pilih *SSL/TLS* pada ruangan *Use following type of encrypted connection*. Kemudian masukkan nombor port 465 pada ruangan *Outgoing server (SMTP)* dan pilih SSL/TLS pada ruangan *Use following type of encrypted connection.*

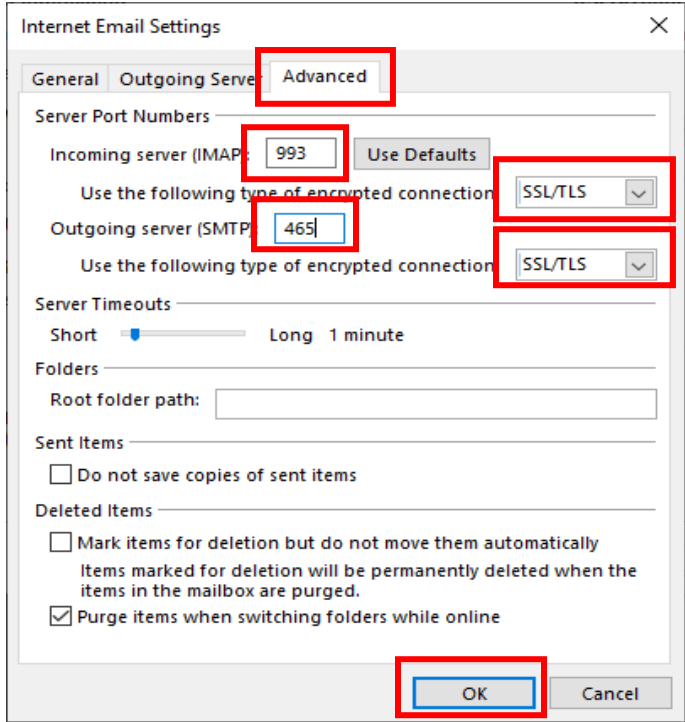

## 11. Kemudian klik pada *Test Account Setting* dan Klik *Next*

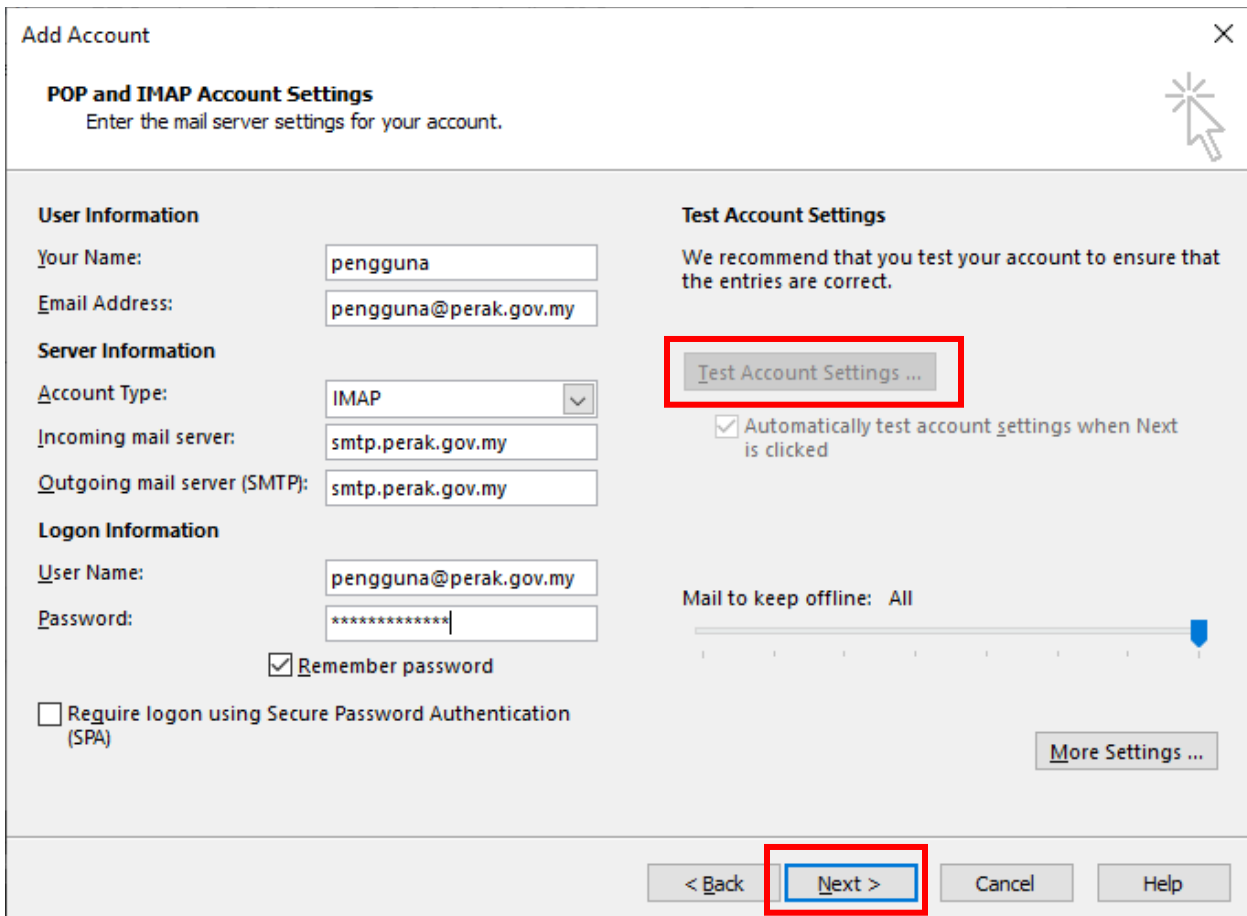

## 12. Klik Close

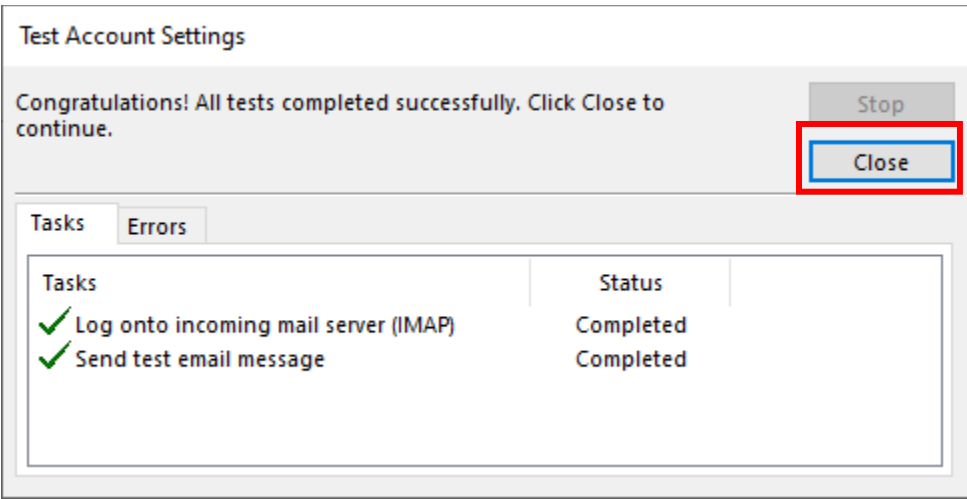

### 13. Klik *Finish*

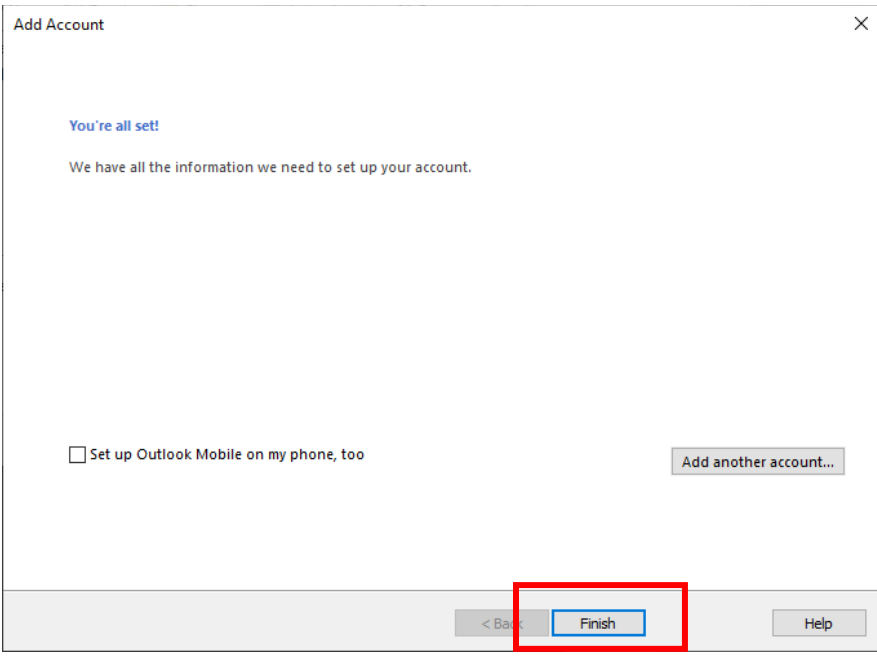

## 14.Klik *Close*

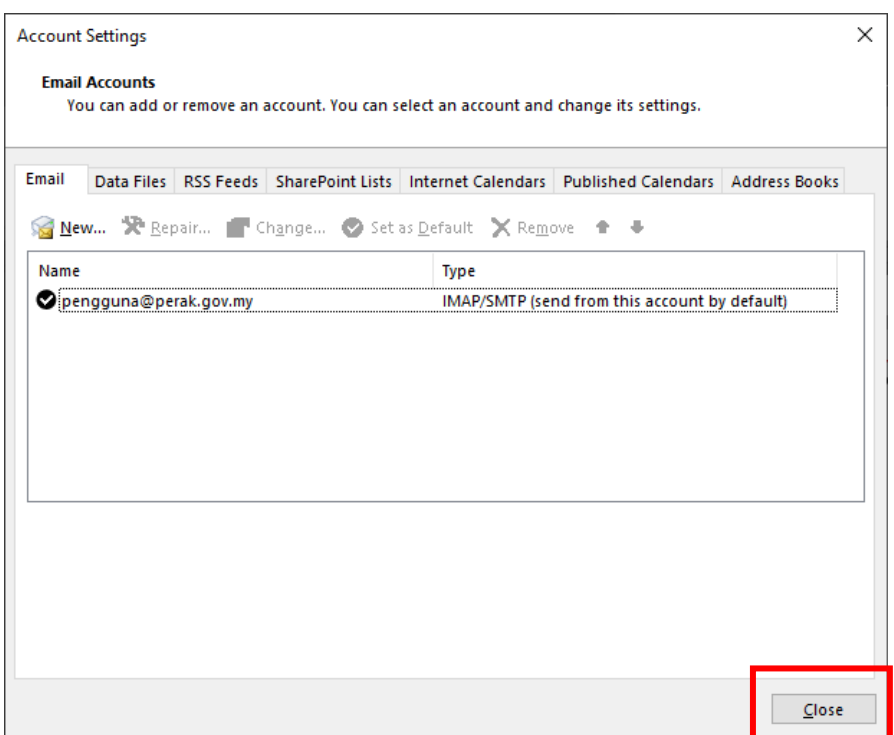

#### 15. Klik *Close*

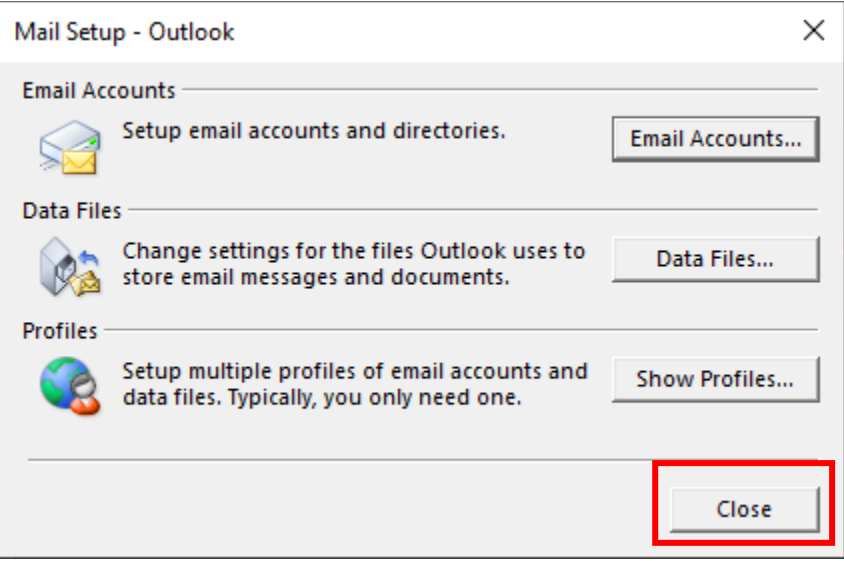

16. Buka semua Microsoft Outlook dan klik *Send Receive All Folders* dan tunggu sehingga kesemua folder dimuat naik ke Microsoft Outlook

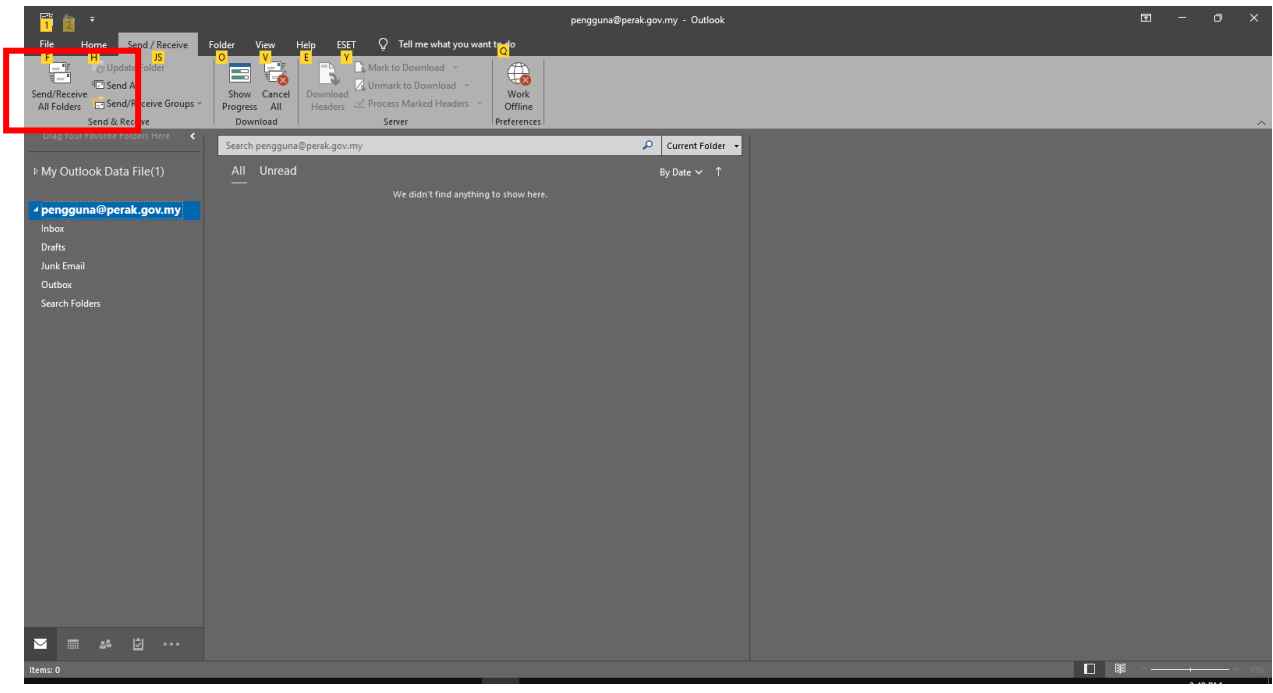